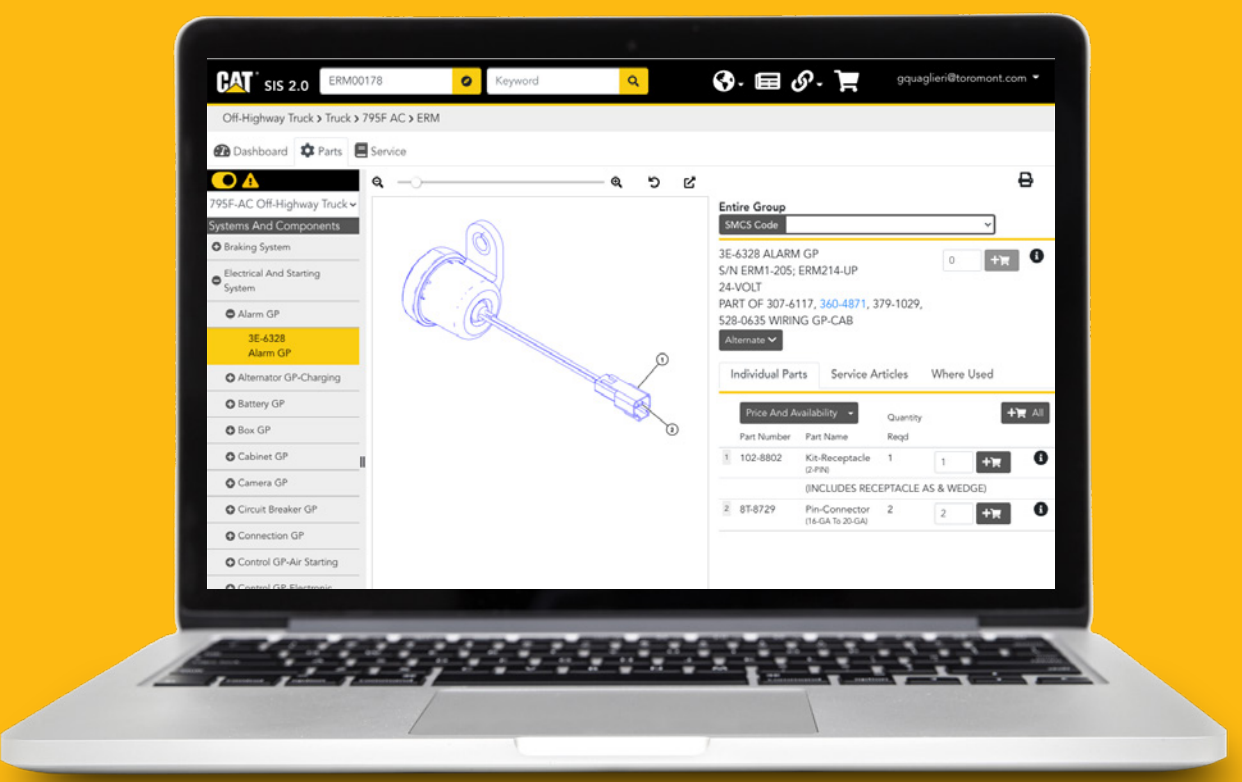

# How to use SIS 2.0 to find parts on Parts.Cat.Com

If you are familiar with our advanced parts books system SIS 2.0, you can click on **SIS** and use it to build your parts list.

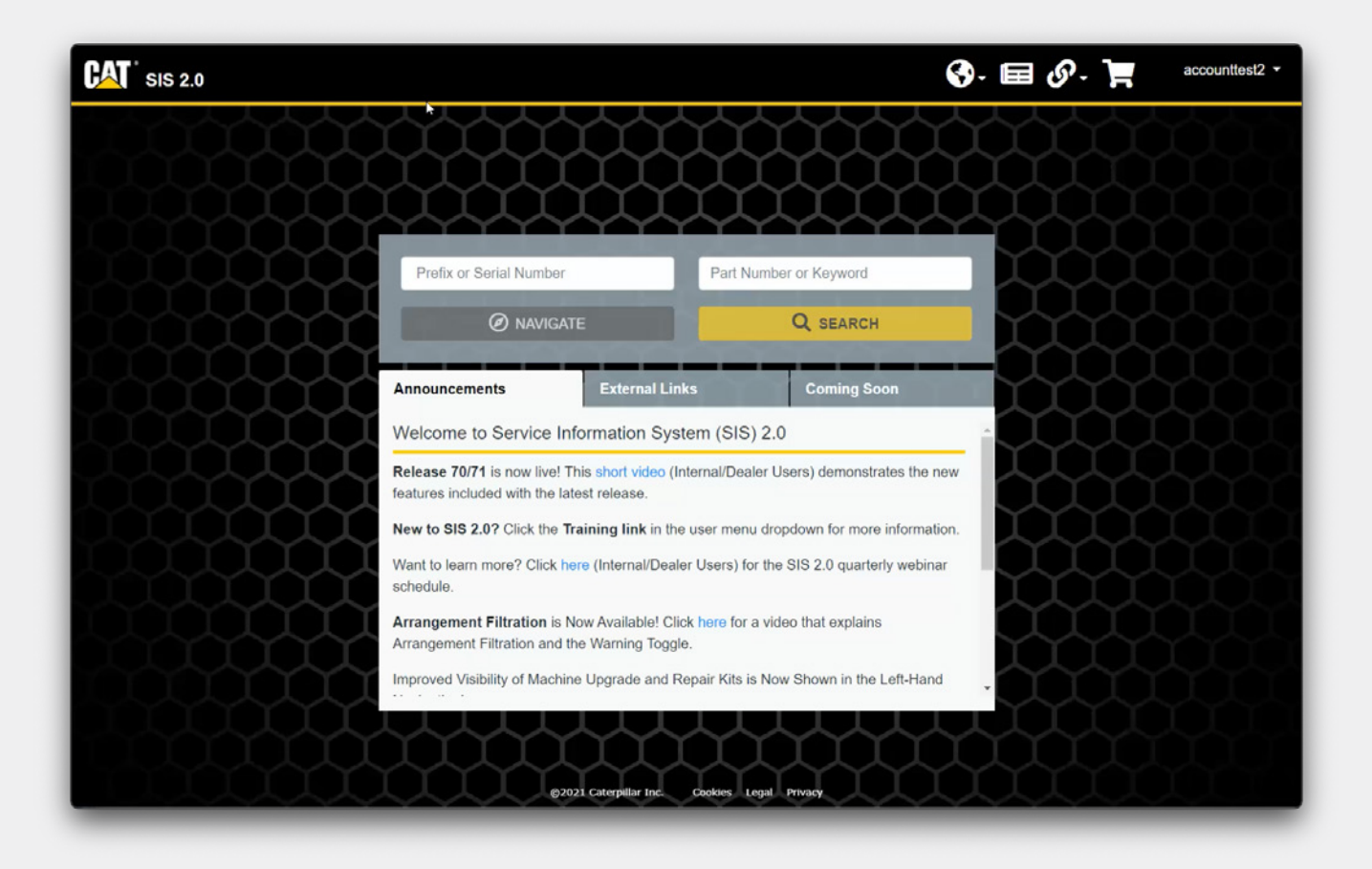

#### **Navigation Tips**

Before we start, here are a few navigation tips:

- Click on the **Cat logo** at the top left of any page to return to the homepage
- The **Globe** icon allows you to change the language of the interface. This also changes the language and the content displayed.
- The **Newspaper** icon performs a search for new information published in the last 7 days.
- The **Chain-link** icon houses links to external systems for which data is not directly integrated into SIS 2.0.
- The **Shopping Cart** icon opens your shopping cart.

Let's begin!

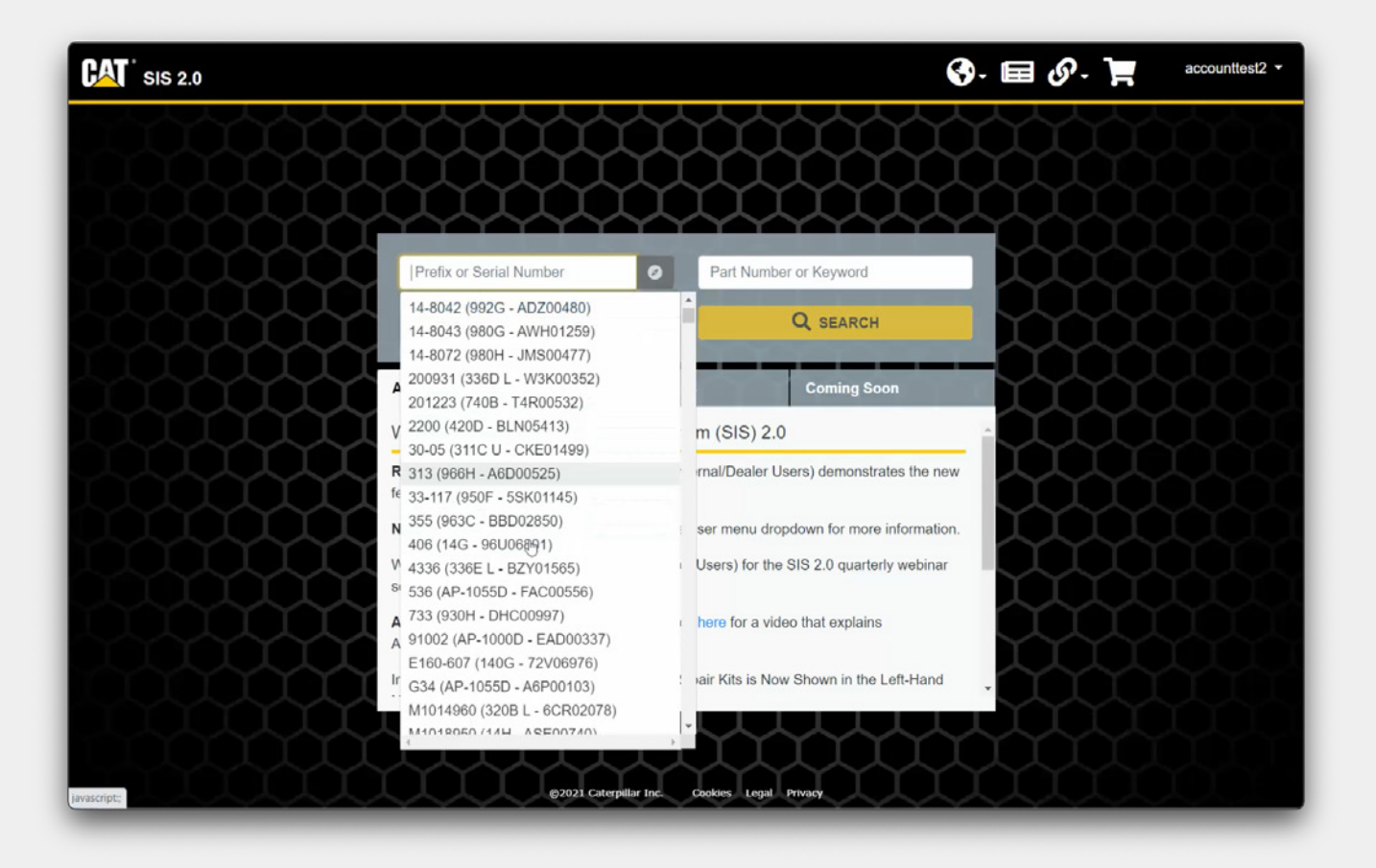

#### **Prefix or serial number**

If your **user account** is linked to your customer account number, your equipment list will be displayed into SIS 2.0 and you can choose an equipment from your list.

If not, you can enter a prefix, a serial number or a model. This input field uses autosuggest to help users who are unsure of their prefix and is displayed after typing 2 characters.

You can type a prefix if you have it.

If you start typing the word «excavator», a list of matching products will be displayed.

In the list, top results are matched to existing prefixes. Autosuggest also works with model numbers and model names such as "793".

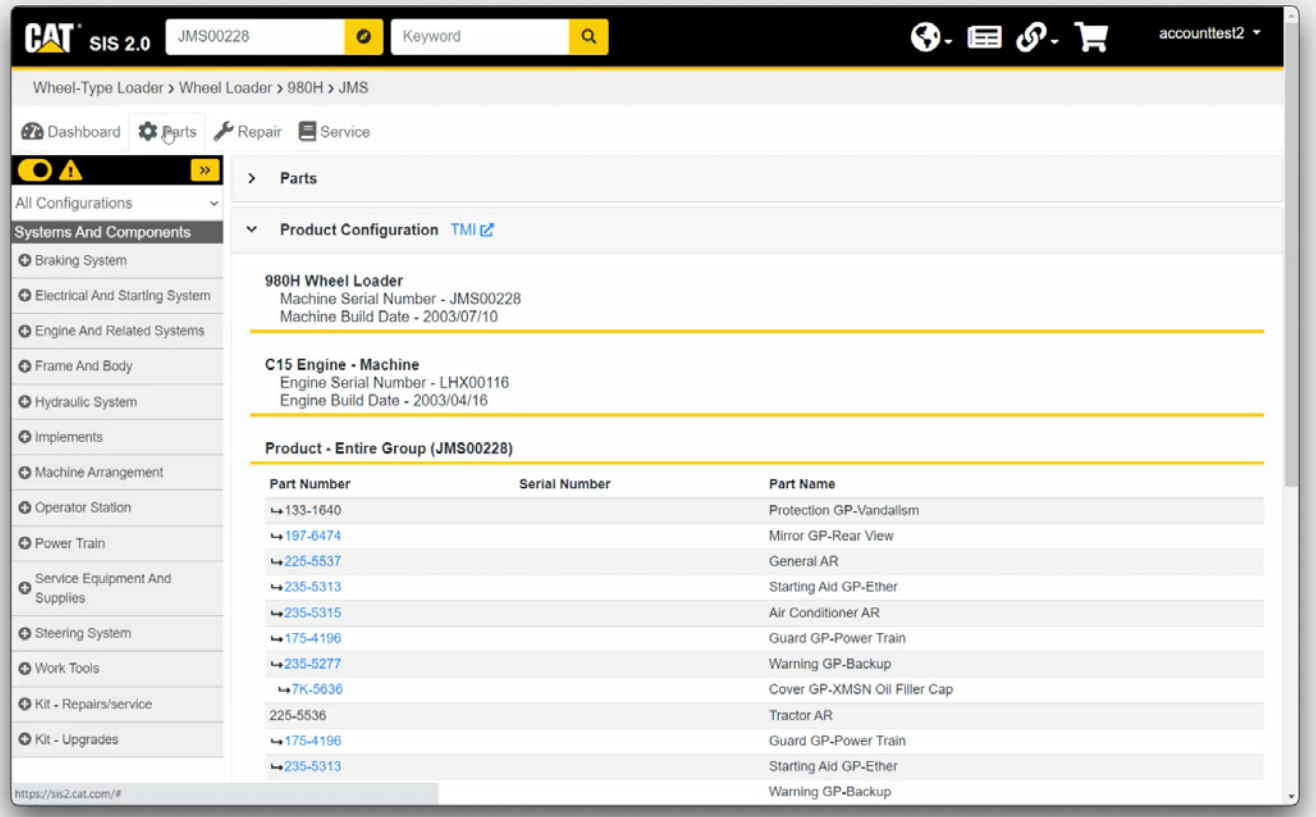

#### **Parts**

Clicking on the **Navigate** button allows you to quickly access the product and document structure for a specific product.

The **Parts** tab displays a list of Systems and Components included. If multiple configurations are available for your product, you can switch between them using the dropdown menu just above the **Systems** and **Components.** 

When switching to a different Configuration, the Systems and Components list will update to reflect that change. By default, this will be set to **All Configurations** and a combination of all systems and components for all available configurations will be displayed.

You can click the **plus** sign to expand results under a specific part to get more details (graphic and parts list).

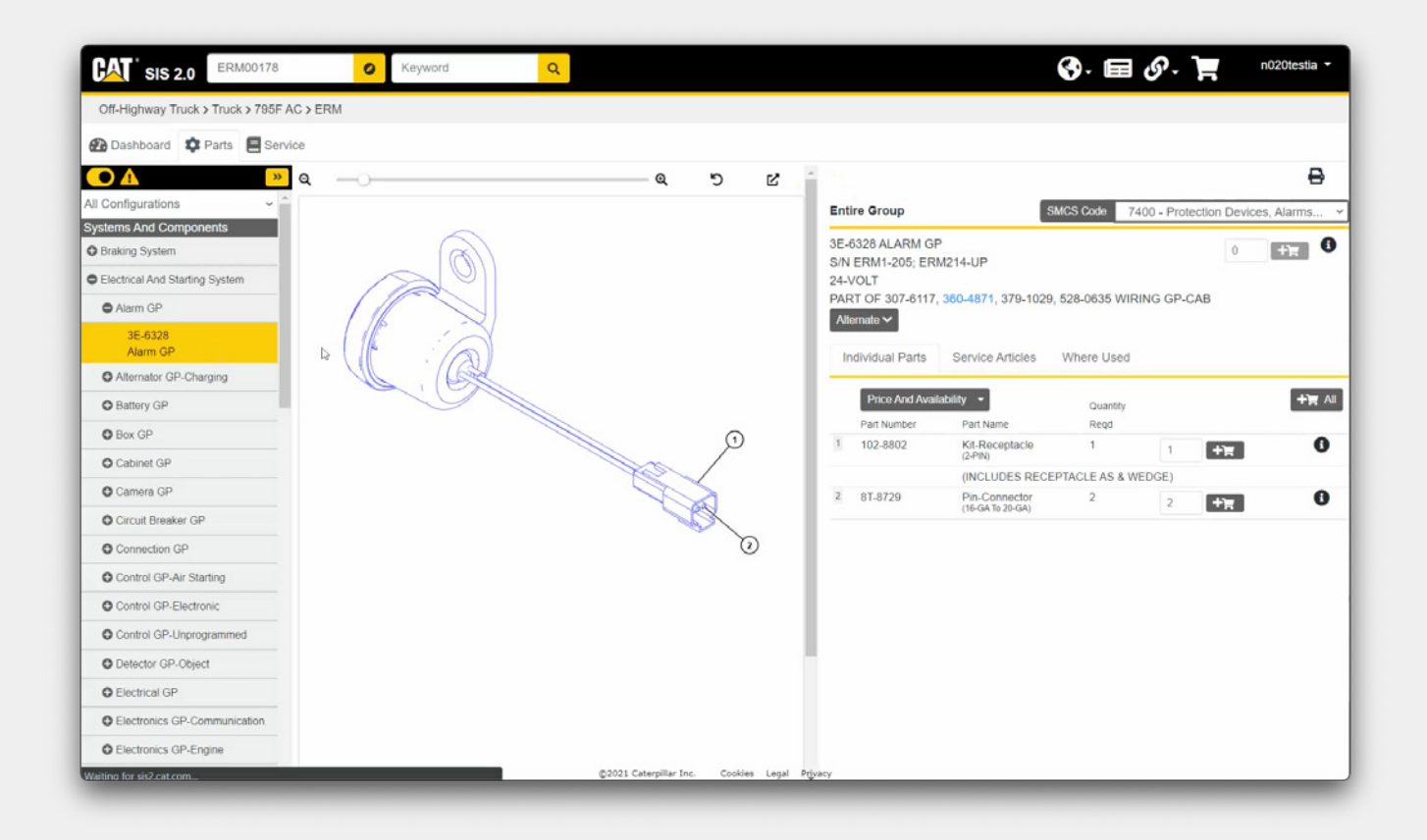

### **Digital Parts Books**

SIS 2.0 allows you to view digital parts books, 3D technical drawings and other information about the machine or engine.

- Zoom in / zoom out: Click this icon to reset image to default.
- Click this icon to open the graphic in a new window.
- On the right of the screen, you see a full list of parts and when clicking on one, the graphic will show you that specific part.
- Click on **Plus All** to add all the parts at once, or add each part individually.
- You'll see the parts have been added into cart on top right of the screen.

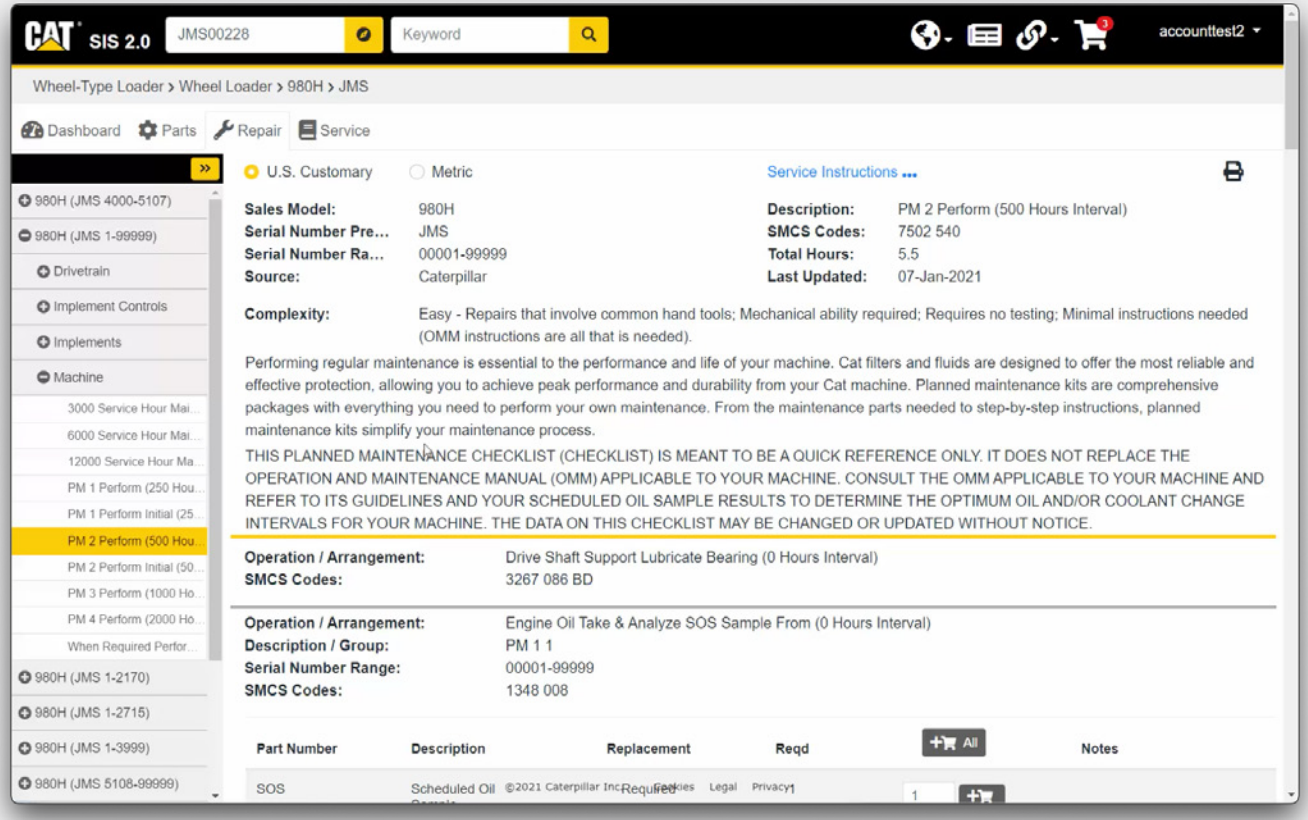

## **Repair**

The **Repair** tab is displayed only when information is available for a specific serial number. It features maintenance interval procedures and service options when available.

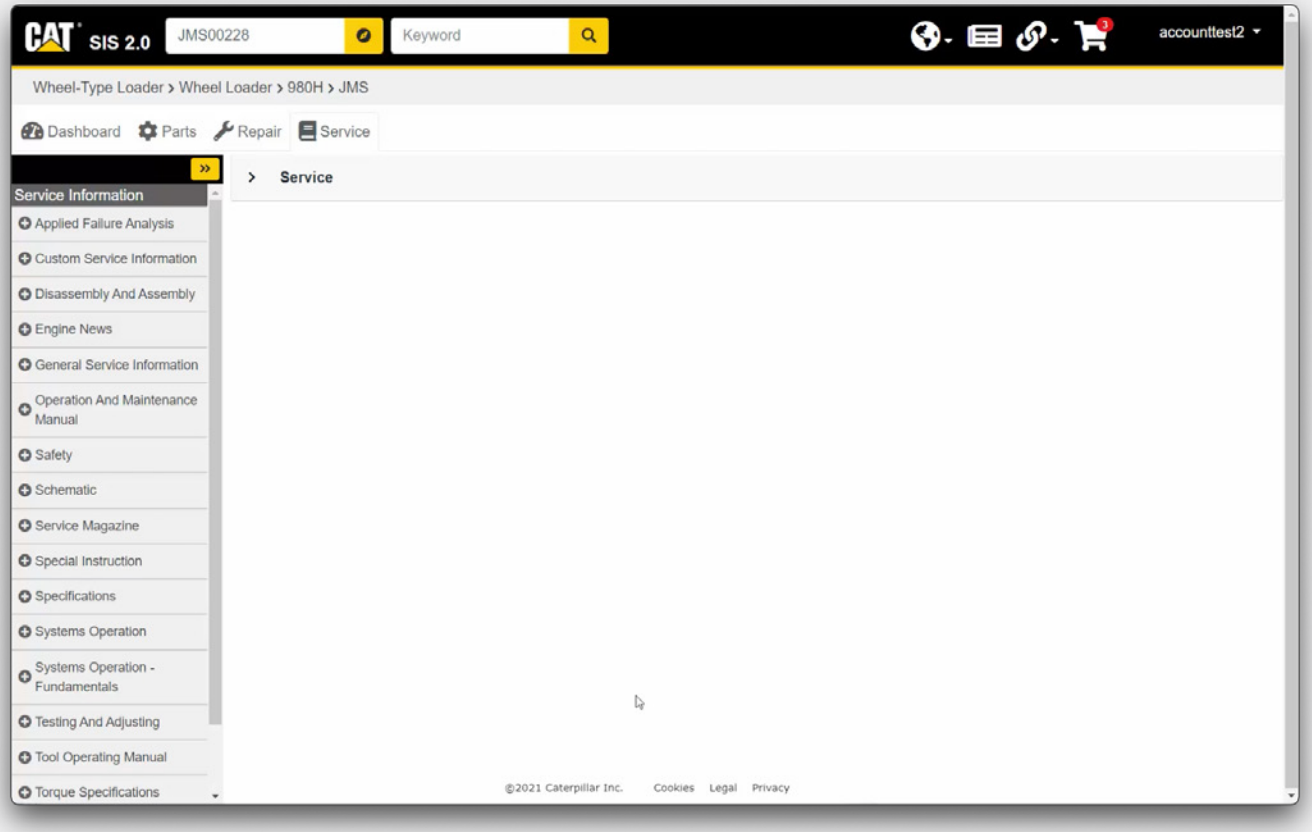

### **Service**

The **Service** tab displays all available service information for the product.

A paid subscription is needed to have access to this information.

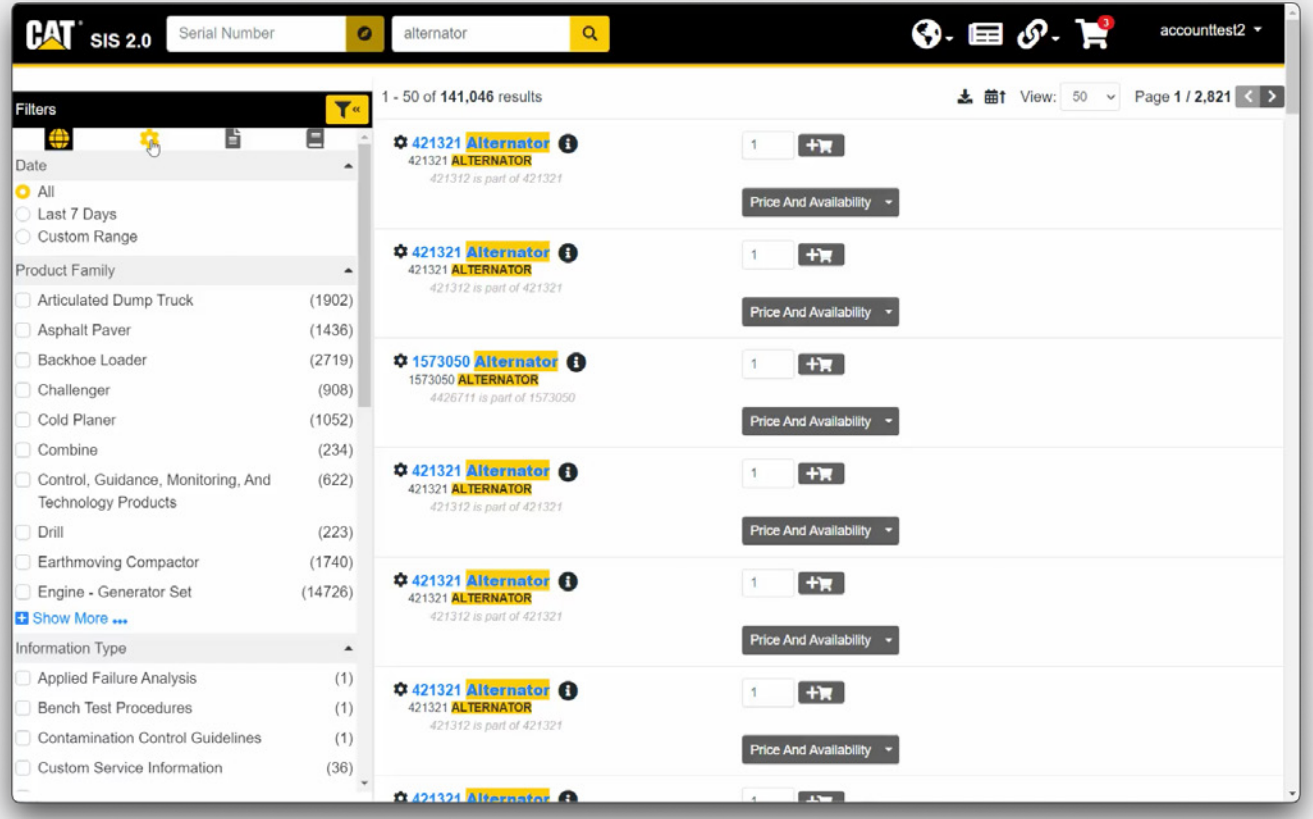

#### **Search**

You can perform a search for all available information for a specific product by entering a prefix or serial number and clicking **Search.**

To narrow down your results from the start, you can also add a **Part Number** or **Keyword** and then click **Search.**

SIS 2.0 also allows users to perform searches by entering a Part Number or Keyword WITHOUT a prefix or serial number and clicking **Search**.

- **Quick Filters** are also available if you wish to only view Parts results or Service results.
- Click the **Gear** icon to filter your search to only Parts results.
- Click the **Page** icon to filter your search to only Service Document results.
- Click the **Book** icon to filter your search to only Service Publication results.
- Clicking the **Globe** icon will reset the search to show all results.

Other filtering options include Date, Product Family, Information Types, Systems and SMCS Codes. Each filter option displays the number of results for that option in brackets on the right.

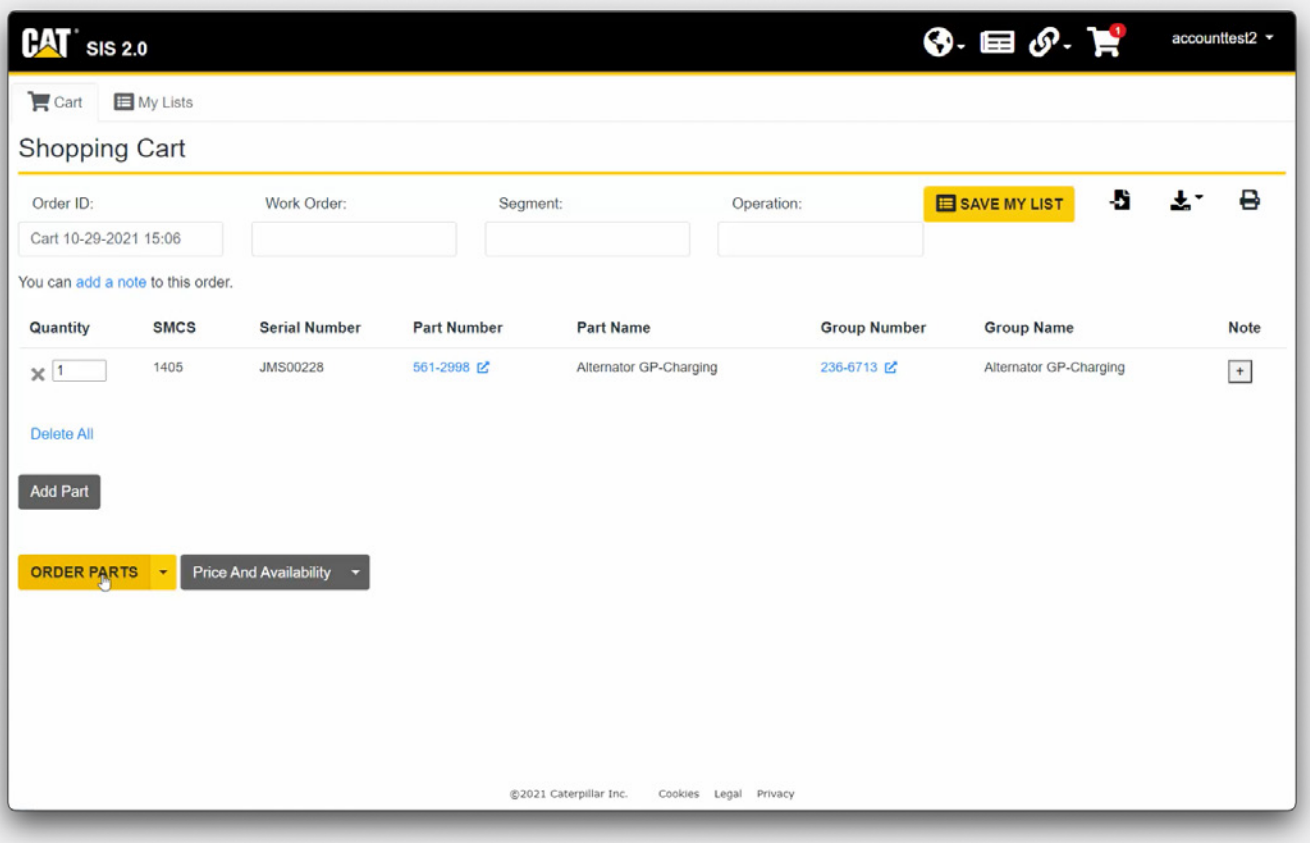

#### **Shopping Cart**

When you are ready to order, you can go in the **Shopping Cart.**

The Shopping Cart page is broken up into two tabs. The **Cart** tab is your active parts list. The **My Lists** tab is a collection of previously saved parts lists that can be quickly added to the Shopping Cart.

To remove a part, simply click the **X** to the left of any part. You can click **Delete All** to remove all parts from the active list.

If you added a part to the Shopping Cart from a specific prefix or serial number, that information will be displayed in the Serial Number column.

Click on the **Order Parts** button to bring the parts back to Parts.cat.com in order to complete your transaction.

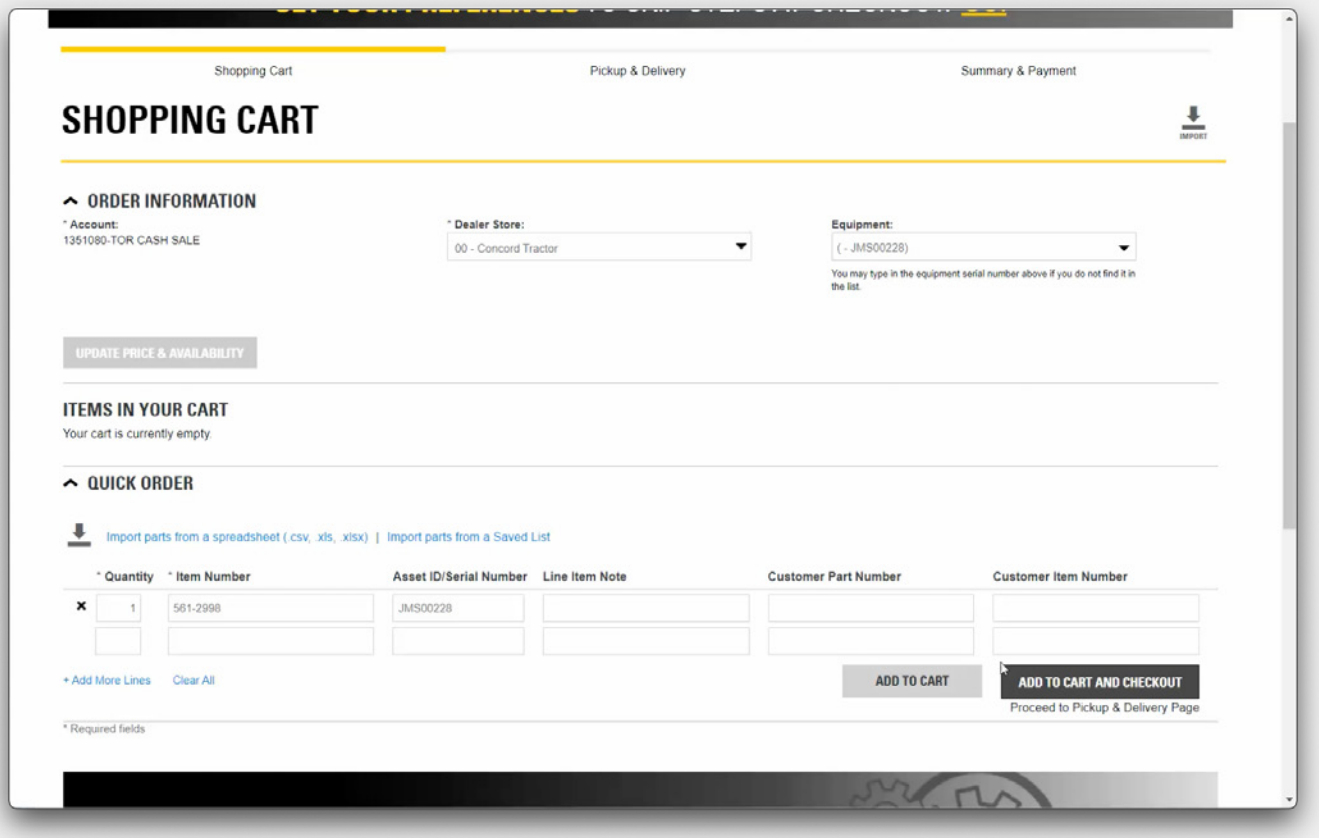

### **Checkout**

Click the **Add to Cart and Checkout** button to order the parts from your local dealer.

If you previously had an equipment selected in Parts.cat.com and are going to SIS, serial number will follow on the SIS page.

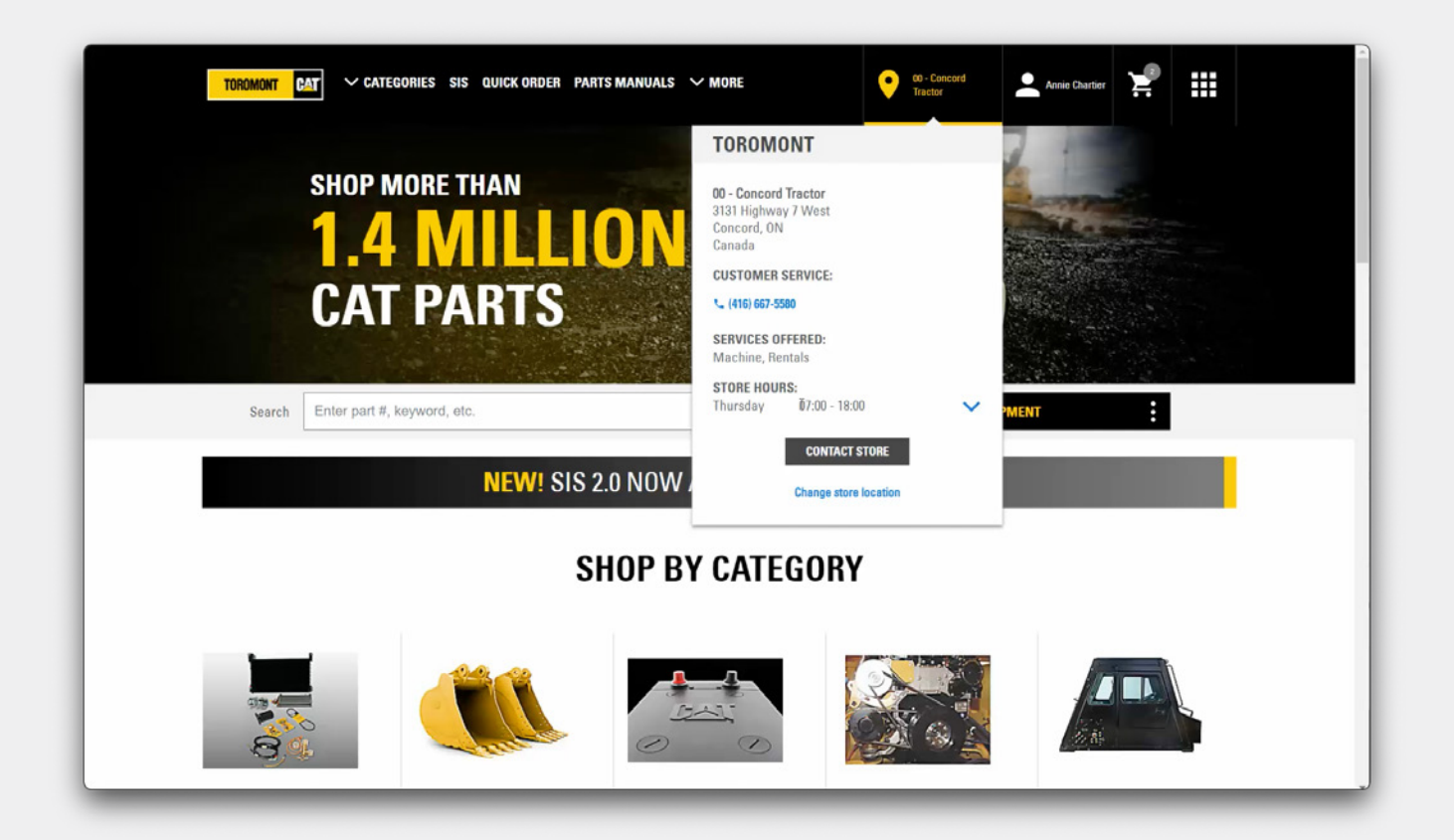

### **Local Contact Information**

As always, Toromont Cat is ready to assist with your parts buying experience. Just mouse over the store you are shopping with for their local contact information.